# Cambios Incorporados en la Versión 4.9.9 del 20/11/2006 SIAF-SP

- Módulo Administrativo Contable
- Módulo de Procesos Presupuestarios (MPP)
- Módulo de Control del Pago de Planillas y de los Servicios No Personales (MCPP-SNP)
- Módulo de Ejecución de Proyectos (MEP)

# Contenido

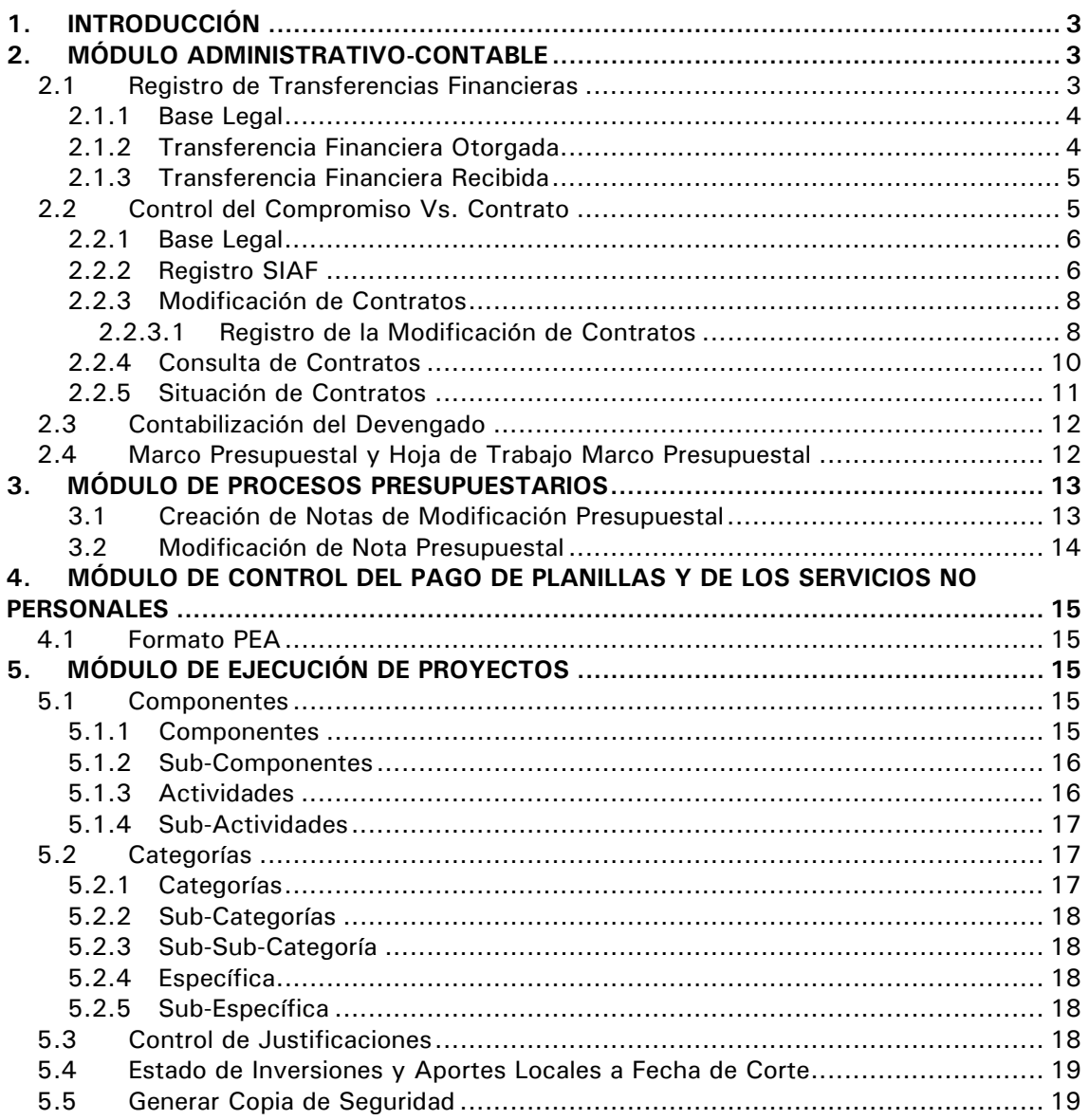

# Cambios Incorporados en la Versión 4.9.9 del 20/11/2006 SAF-SP

#### **23/11/2006 12:17**

#### 1. INTRODUCCIÓN

La Versión 4.9.9 del 20/11/2006 del Sistema Integrado de Administración Financiera del Sector Público (SIAF-SP) incorpora cambios en los diversos Módulos los cuales se detallan a continuación:

#### 2. MÓDULO ADMINISTRATIVO-CONTABLE

El Módulo Administrativo-Contable permitirá entre otros, el registro de las Transferencias Financieras, incorpora un Control en el registro del Compromiso que solicitará en las operaciones de adquisición de bienes y prestación de servicios se relacione con el Contrato, Orden de Compra-Guía de Internamiento y/u Orden de Servicio ingresado en el SEACE y, realizar el Cierre Contable del Ejercicio 2006.

#### 2.1 Registro de Transferencias Financieras

Con la finalidad de identificar a las Entidades del Gobierno Nacional, Gobiernos Regionales y Gobiernos Locales que otorgan y/o reciben Transferencias Financieras se incorpora dos (2) nuevos Tipos de Operación en el Registro SIAF.

Para ello, tanto la UE que otorga la transferencia financiera como la que recibe identificará la operación con un determinado Tipo de Operación:

- **TF TRANSFERENCIA FINANCIERA OTORGADA**
- **YF TRANSFERENCIA FINANCIERA RECIBIDA**

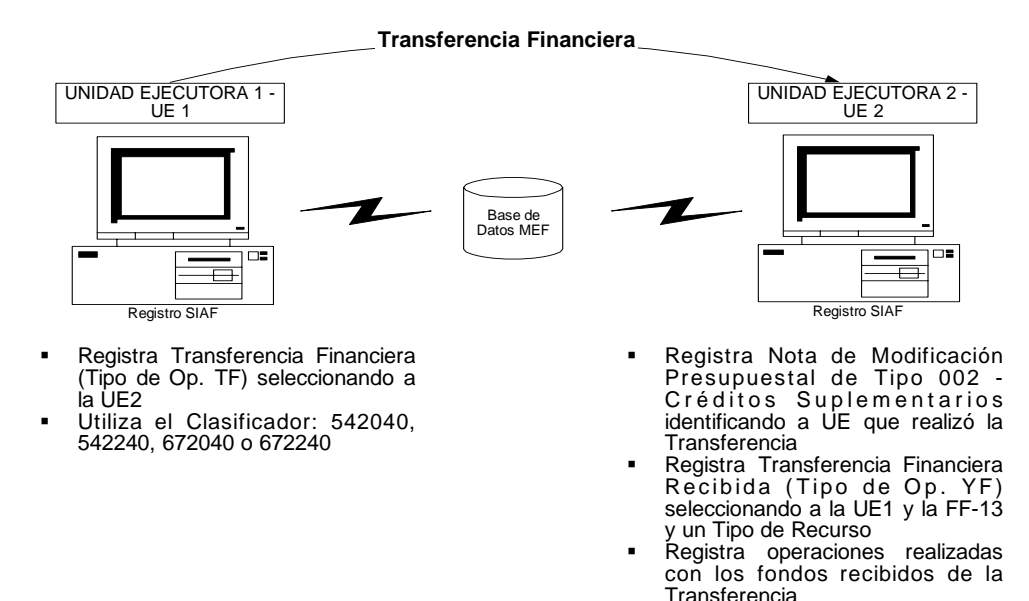

#### **FLUJO DE INFORMACION DE TRANSFERENCIAS FINANCIERAS**

#### 2.1.1 Base Legal

Este cambio se sustenta en las siguientes normas legales:

- Directiva Nº 002-2006-EF/76.01 Directiva para la Ejecución del Proceso Presupuestario de los Gobiernos Regionales para el Año Fiscal 2006, publicada el 13/01/2006
- **Marco Macroeconómico Multianual** 2007-2009, publicado el 31/05/2006
- Ley  $N^{\circ}$  28750 Ley que Autoriza Crédito Suplementario en el Presupuesto del Sector Público para el Año Fiscal 2006 y Dicta Otras Medidas, publicada el 03/06/2006
- Decreto de Urgencia Nº 022-2006- Crean el Fondo para la Igualdad, publicado el 24/08/2006
- Comunicado Nº 013-2006-EF/76.01, publicado el 15/09/2006.

# 2.1.2 Transferencia Financiera Otorgada

La Unidad Ejecutora que entrega la transferencia (UE 1) registrará la transacción utilizando el Tipo de Operación **TF – TRANSFERENCIA FINANCIERA OTORGADA** seleccionándolo de la Tabla Ayuda (tecla F1).

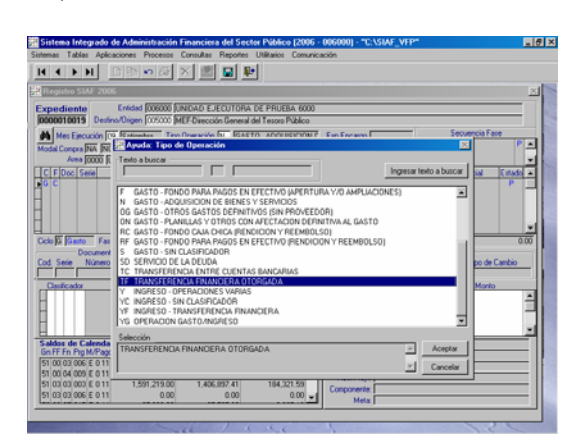

Por defecto los campos Modalidad de Compra y Tipo de Proceso de Selección se mostrarán inactivos, con **NA** – **NO APLICABLE** y sin dato respectivamente.

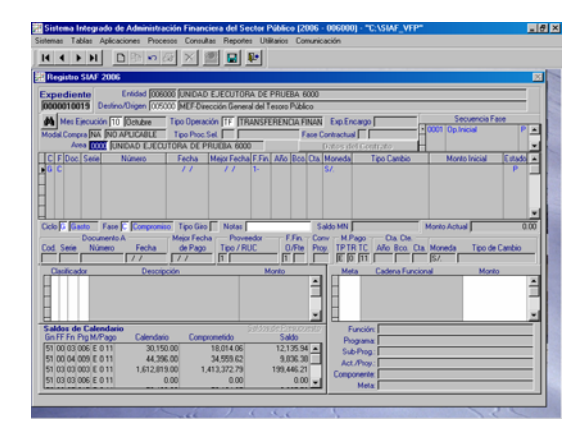

Habiendo dado <Enter> a la información presentada por defecto por el Sistema en los campos Área, Ciclo y Fase el Sistema presentará un Aviso, advirtiendo que debe seleccionarse a la UE que recibirá los fondos.

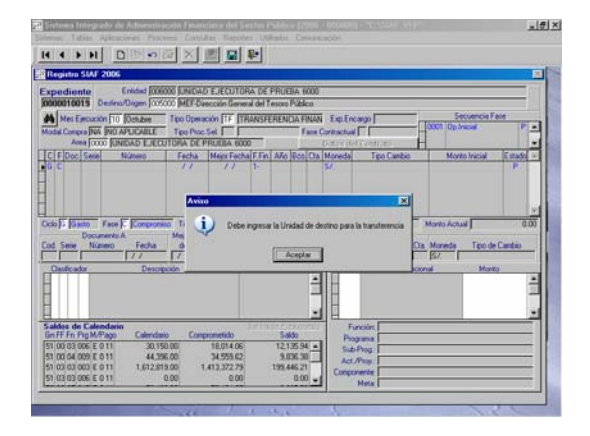

Con el cursor ubicado en el campo Destino / Origen abrir la Tabla de Ayuda para ubicar a la UE 2 que recibirá la transferencia.

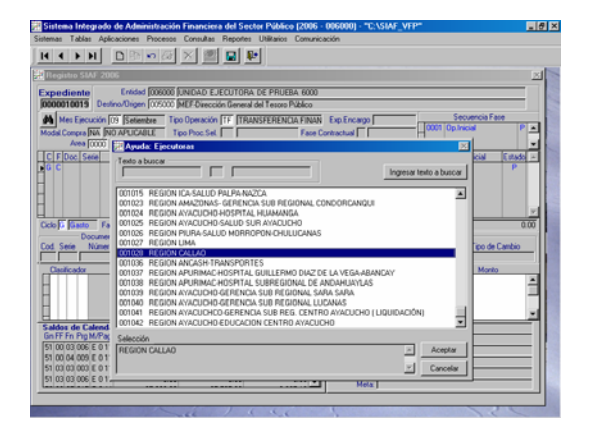

Continuar con el registro del Compromiso, y proseguir con el Devengado y el Girado, realizando el procedimiento normal.

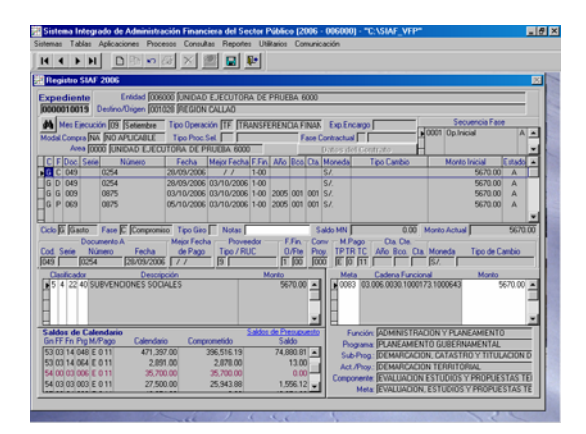

# 2.1.3 Transferencia Financiera Recibida

La Unidad Ejecutora que recibe los fondos por Transferencia (UE 2) registrará el ingreso con el Tipo de Operación **YF – TRANSFERENCIA FINANCIERA RECIBIDA**.

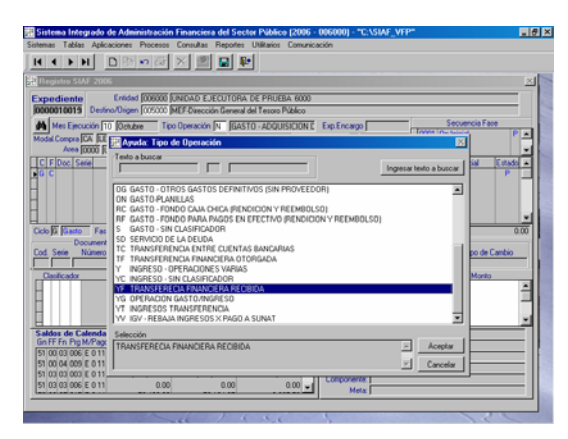

De manera similar que para el registro del gasto, la UE 2 deberá ubicar en el campo Origen/Destino a la UE que le otorgó la transferencia.

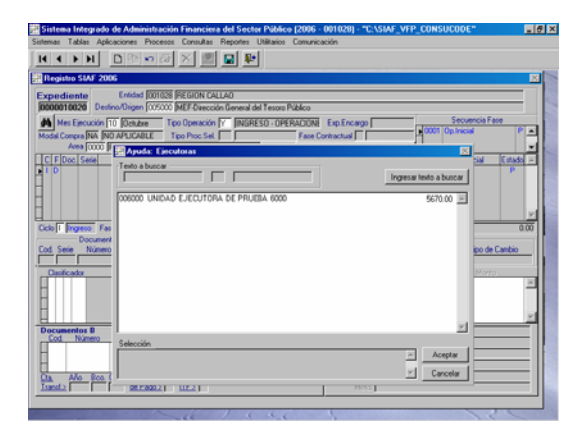

Caso contrario luego de seleccionar el Ciclo y la Fase el Sistema presentará el Aviso para que se consigne el dato.

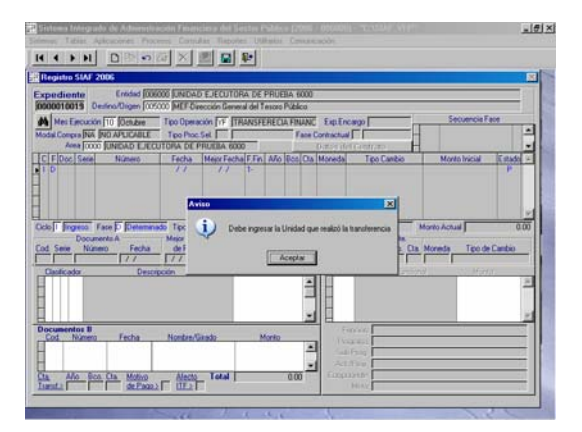

Continuar con el registro del Determinado para luego registrar el Recaudado realizando el procedimiento normal.

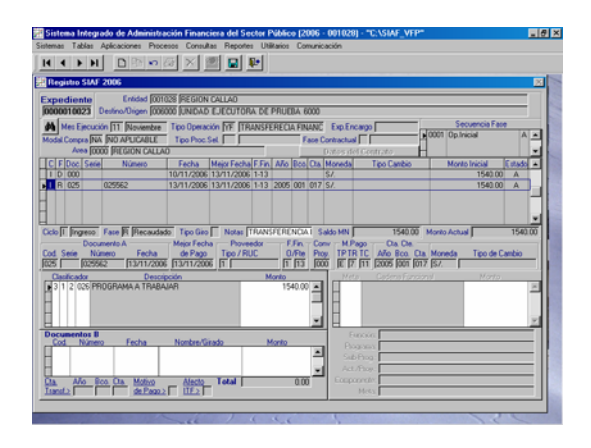

Estos nuevos Tipos de Operación se mostrarán en el Submódulo Consultas en la Opción Registros por Documentos y, en el Submódulo Reportes Opción Reportes SIAF.

# 2.2 Control del Compromiso Vs. Contrato

El registro en la fase del Devengado de la información relacionada con los procesos de selección para la contratación y adquisición de bienes, servicios y obras se efectúa sobre la base de los datos de los documentos registrados previamente en la fase del Compromiso, tales como el contrato, la orden de compra o la orden de servicio, los mismos que son validados con la información registrada y procesada a través del Sistema Electrónico de Adquisiciones y Contrataciones del Estado (SEACE).

Debido a este cambio se inactivan de la tabla Ayuda: Tipo de Operación el **CA – CONTRATO-ADELANTOS**, **CP – CONTRATO-PAGOS A CUENTA** y **CL – CONTRATO-LIQUIDACION** y, se incorpora el campo **Fase Contractual** que reemplaza a las anteriores.

#### 2.2.1 Base Legal

Comunicado Oficial Nº 001-2006-EF/11.01 a las Unidades Ejecutoras del Presupuesto del Sector Público, publicado el 16/09/2006

- Título VII del Decreto Supremo Nº 083-2004-PCM – Sistema Electrónica de Adquisiciones y Contrataciones del Estado, publicado el 29/11/2004
- Decreto Supremo Nº 084-2004- PCM – Reglamento de la Ley de Contrataciones y Adquisiciones del Estado, publicado 29/11/2004
- Artículo 10 de la Ley Nº 28112- Ley Marco de la Administración Financiera del Sector Público, publicado 28/11/2003.

**DIAGRAMA DE PROCESOS DEL CONTROL DE LOS COMPROMISOS VS. CONTRATOS**

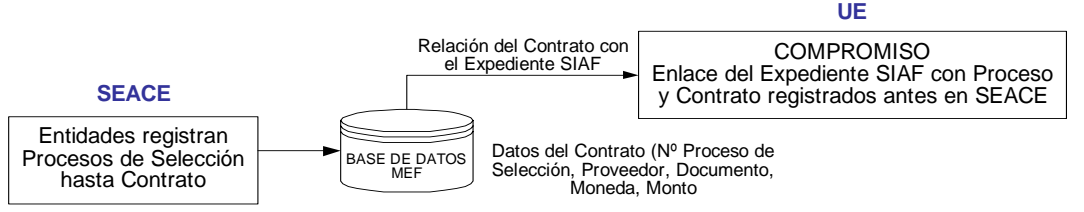

# 2.2.2 Registro SIAF

A partir de esta Versión para el Tipo de Operación **N** – GASTO-ADQUISICION DE BIENES Y SERVICIOS, con Modalidad de Compra **CA** – LEY Nº 26850-LEY DE CONTRATACIONES Y ADQUISICIONES DEL ESTADO y Tipo de Proceso de Selección diferente de **18** – ADQUISICION SIN PROCESO (compras iguales o menores a 1 UIT), se deberá vincular la fase Compromiso con un Contrato, Orden de Compra-Guía de Internamiento u Orden de Servicio que previamente ha sido registrado en el SEACE.

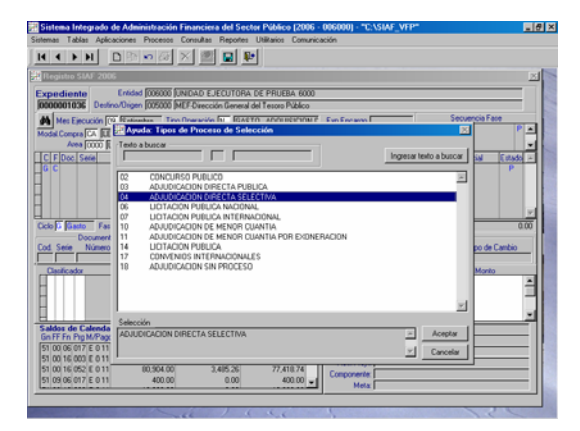

Por ejemplo, al seleccionar de la Tabla Ayuda: Tipo de Proceso de Selección, **04** – ADJUDICACION DIRECTA SELECTIVA se mostrará la pantalla **Contratos SEACE** con el detalle del(los) Contrato(s), del Tipo de Proceso seleccionado. De donde se elegirá el que corresponda al Compromiso.

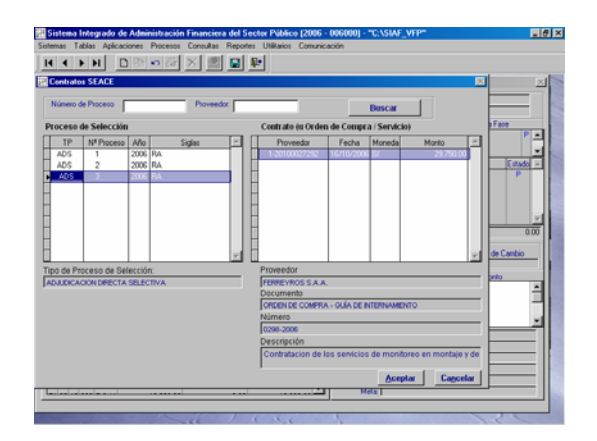

Puesto que, para un Proceso de Selección se puede haber firmado más de un Contrato (diferentes Proveedores), ubicar el cursor en uno de ellos y dar clic en **Buscar** 

Por el momento, el Sistema permitirá continuar con el registro del Compromiso sin que se haya vinculado a un Contrato, para ello estando en la pantalla **Contratos SEACE** se da clic en el botón **Cancelar**.

A continuación, se deberá ingresar el dato del campo **Fase Contractual**, con la tecla F1 se activará la Tabla de Ayuda, seleccionando una de las tres (3) opciones:

- **A** ADELANTO
- **L** LIQUIDACION

**P** – PAGO TOTAL O PAGO A CUENTA

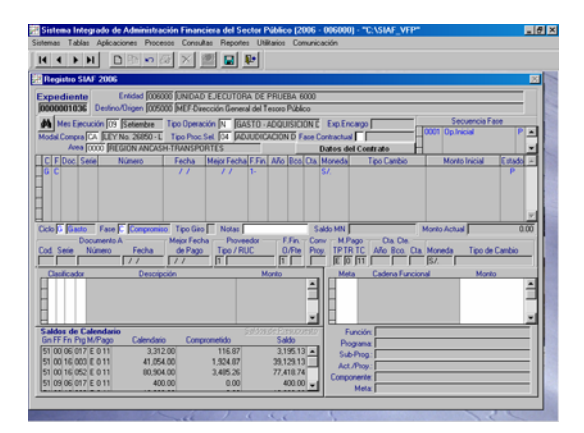

El campo Fase Contractual se activará una vez que se haya ubicado el Contrato, sólo para el Tipo de Operación **N**.

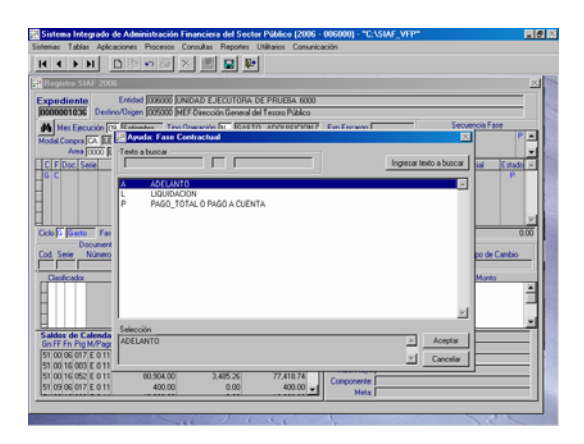

Para visualizar los datos del Contrato seleccionado dar clic en el botón Datos del Contrato | . Esta información es enviada por el Consejo Superior de Contrataciones y Adquisiciones del Estado (CONSUCODE) luego que la UE ha registrado el(los) Contrato(s) en el SEACE.

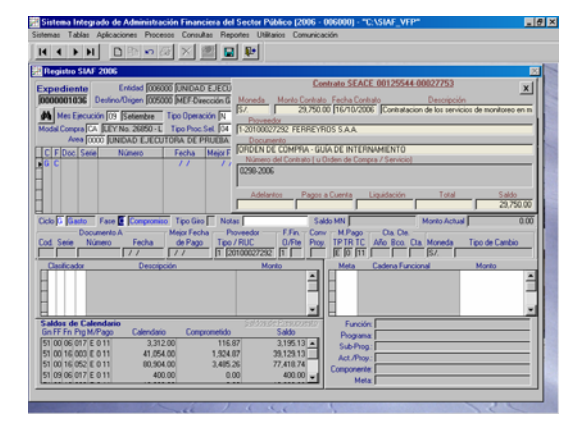

En el área superior visualizaremos los datos como la Moneda, Monto, Fecha y Descripción del Contrato, así como el RUC y Nombre/Razón Social del Proveedor. También el Tipo de Documento (Contrato, Orden de Compra-Guía de Internamiento y/ú Orden de Servicio) y su Número.

Asimismo, en la parte inferior de la ventana se presentarán unos campos que permitirá realizar el seguimiento al Contrato.

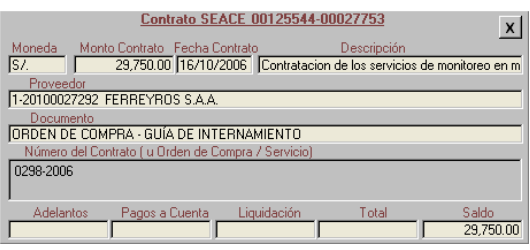

Cuando un Proceso de Selección culmina en una Orden de Compra-Guía de Internamiento ú Orden de Servicio, los campos **Cód.** y **Número** del Documento A se mostrarán con datos y, para Contratos estos campos deberán ser editados. Los campos **Tipo** y **Número de RUC** se mostrarán inactivos con el dato correspondiente.

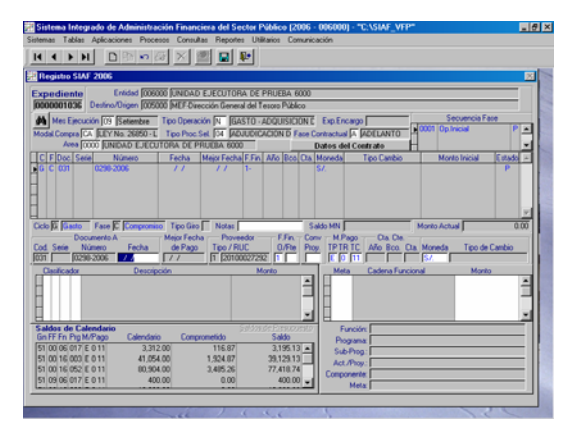

Continuar con el registro, transmitirlo y recibir su aprobación.

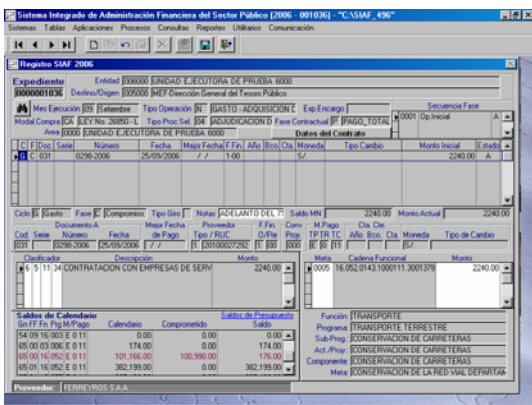

#### 2.2.3 Modificación de Contratos

En esta Versión se ha incorporado la opción **Modificación de Contrato** dentro del Submódulo **Aplicaciones**, la cual permitirá vincular el Compromiso a un Contrato, así como realizar la modificación cuando se haya relacionado por equivocación a otro Contrato.

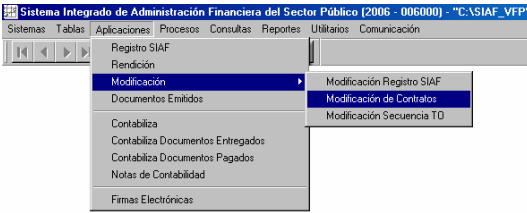

Si previamente no se ha relacionado el Compromiso con un Contrato la UE podrá realizar la vinculación luego.

Cuando el botón **contrato** se el contrato se muestra inactivo, es porque el Compromiso no se ha relacionado a un Contrato.

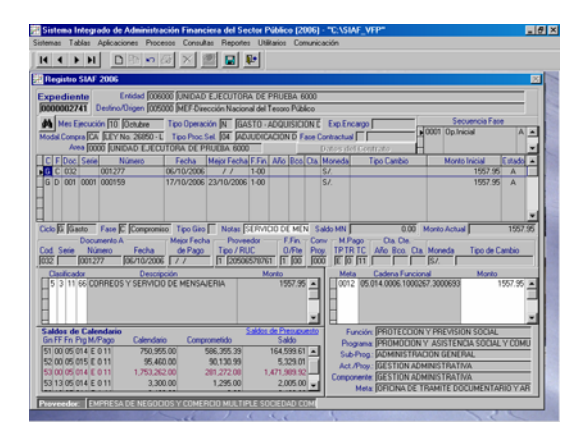

Para realizar la Modificación del Contrato en un Expediente, el campo Fase Contractual debe contener información, caso contrario estando en la pantalla **Modificación de Contrato** luego de consignar el Número de Expediente se mostrará el Aviso: Expediente no contiene fase contractual.

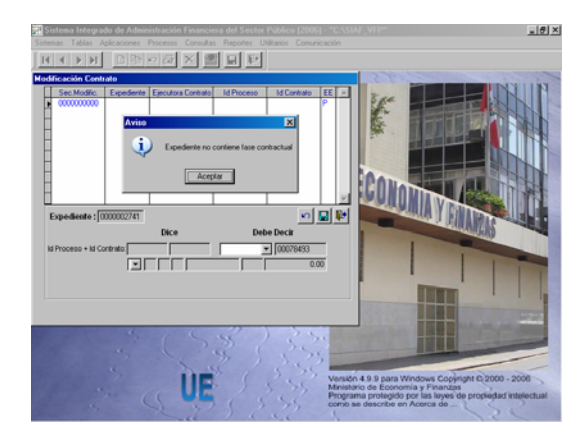

Entonces, se deberá ingresar a la Opción de **Modificación Registro SIAF** para consignar la Fase Contractual.

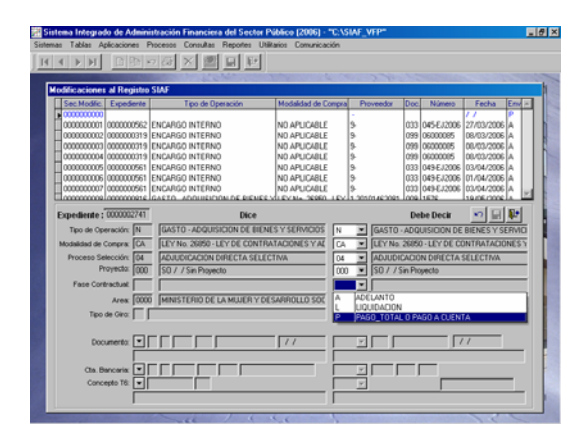

#### 2.2.3.1 Registro de la Modificación de **Contratos**

Estando en la pantalla **Modificación de Contrato**, activar del Menú Contextual la opción **Crear Modificación**.

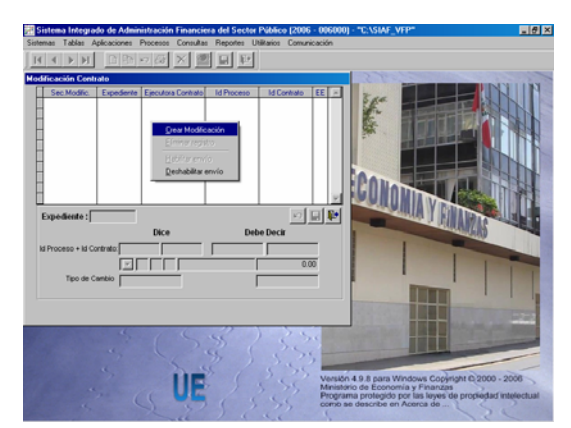

A continuación, ingresar el Número de Expediente y dar <Enter>.

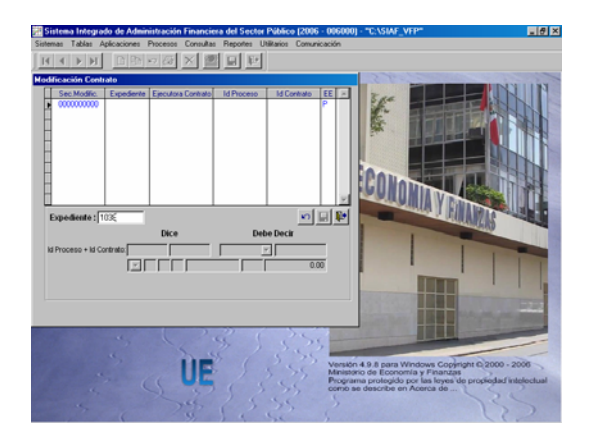

En el área **Dice** se mostrará para el campo Id Proceso+Id Contrato, los datos consignados en el Expediente, en el caso se muestran en blanco pues no se vinculó el Compromiso a un Contrato. Mientras que en el área **Debe decir** se seleccionará de la lista desplegable el Código SEACE **(A)** del Contrato.

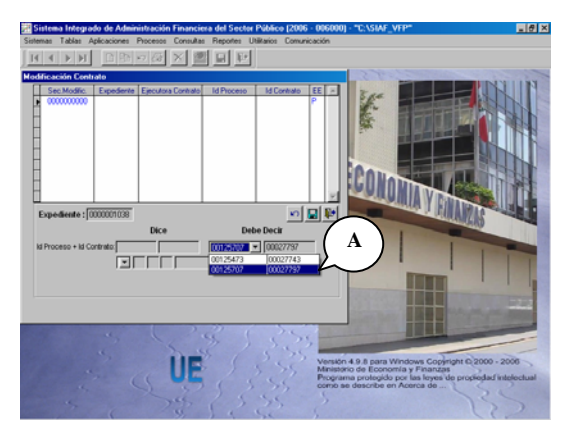

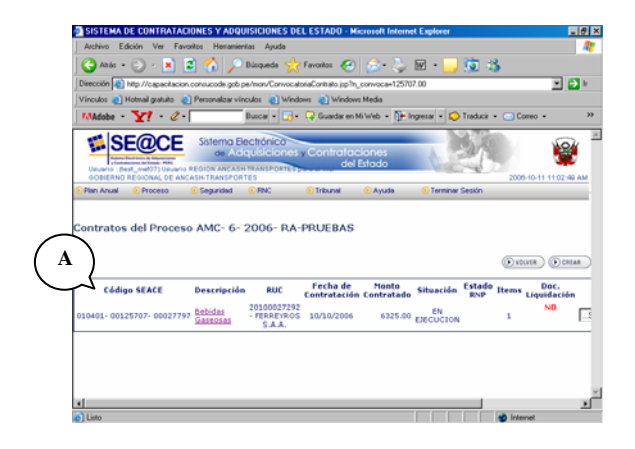

A continuación, se seleccionará la Fase o Secuencia de Fase del Compromiso al que corresponde el Contrato.

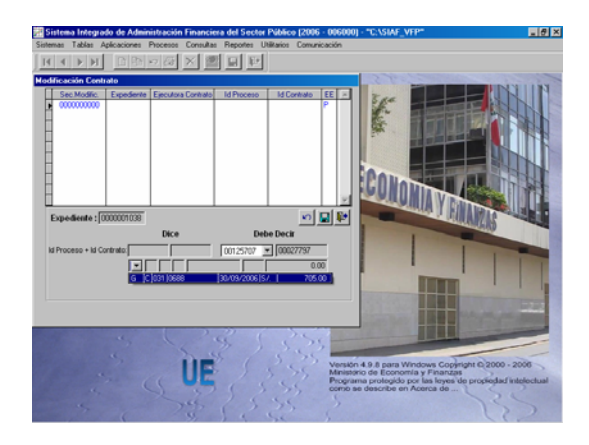

Luego, se grabará la modificación, dando clic en el icono  $\blacksquare$ .

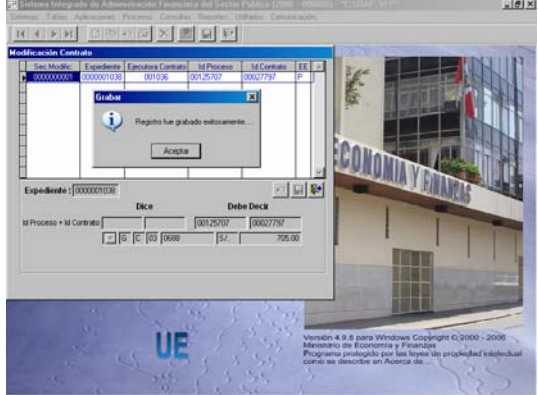

Esta modificación deberá ser Habilitada para el envío, activando la opción del Menú Contextual, para su posterior transmisión.

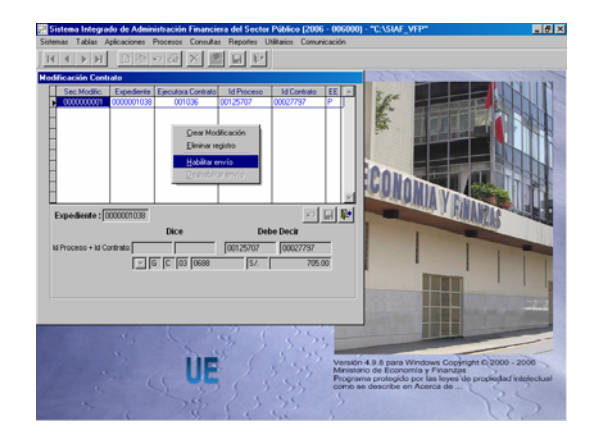

Estando el registro Habilitado para el envío en color verde (EE-N) realizar una **Transferencia de Datos**, opción del Submódulo **Comunicaciones**.

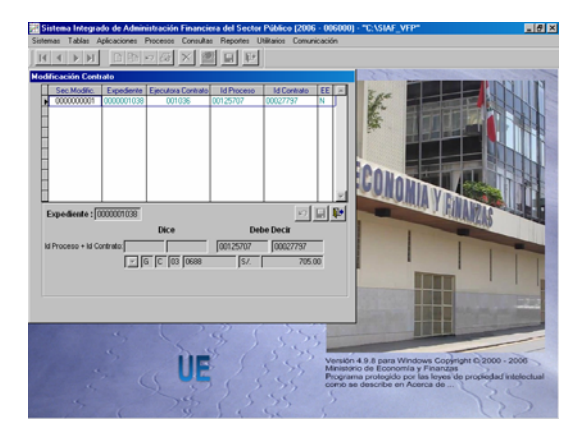

Recibida la aprobación el registro se mostrará en color negro (EE-A).

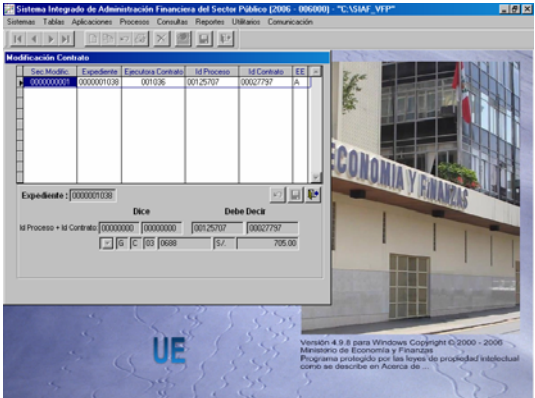

Asimismo, esta modificación también se mostrará en la pantalla de Registro de SIAF.

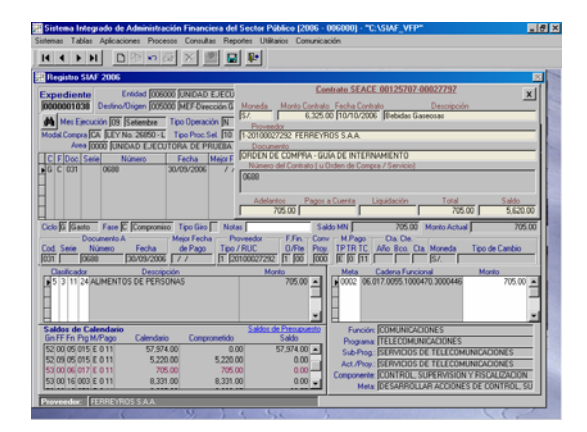

Debido a este nuevo procedimiento de relacionar operaciones de adquisiciones de bienes y prestación de servicios con Contratos registrados en el SEACE ya no será necesario que la UE registre los Contratos, ya que estos son recepcionados luego de ser ingresados en el SEACE. Por lo que se elimina del

Submódulo **Tablas** la Opción **CONSUCODE / Contratos y Valorizaciones**.

#### 2.2.4 Consulta de Contratos

El Usuario podrá visualizar los Contratos, Órdenes de Compra-Guía de Internamiento y Órdenes de Servicio recibidos del CONSUCODE, esto en la Opción **Consulta de Contratos** del Submódulo **Consultas**.

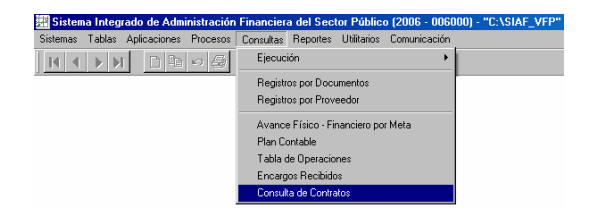

Estando en el área **Datos del Proceso de Selección (B)** y, con el cursor ubicado en determinado el **Id Proceso** se mostrará(n) el (los) Contratos(s) u Orden(es) de Compra-Guía de Internamiento u Orden(es) de Servicio que corresponden al Proceso de Selección en el área **Id Contrato (C)** y, el detalle de éste en el área **Contrato (u Orden de Compra/Servicio) (D)**.

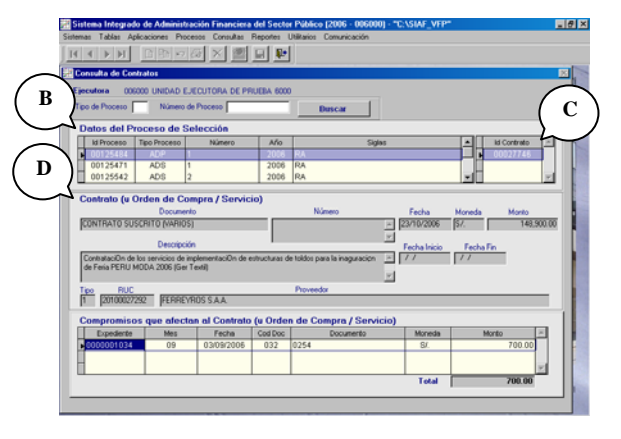

Asimismo, se podrá realizar la búsqueda por Tipo de Proceso y/o el Número de Proceso, consignando el dato en dichos campos se dará clic en el botón **Buscar** 

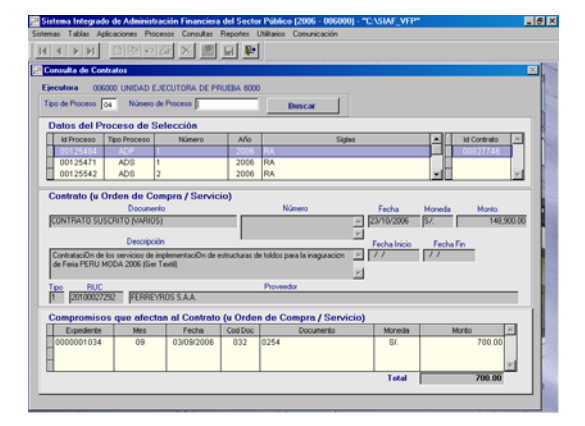

Por ejemplo, habiendo registrado en el SEACE el Proceso de Selección ADS-3- 2006-RA-PRUEBAS cuyo Contrato tiene Código SEACE 010401-00125544- 00027753 se realizará una **Transferencia de Datos** (Opción del Submódulo **Comunicaciones**) en el SIAF-SP para recibir esta información.

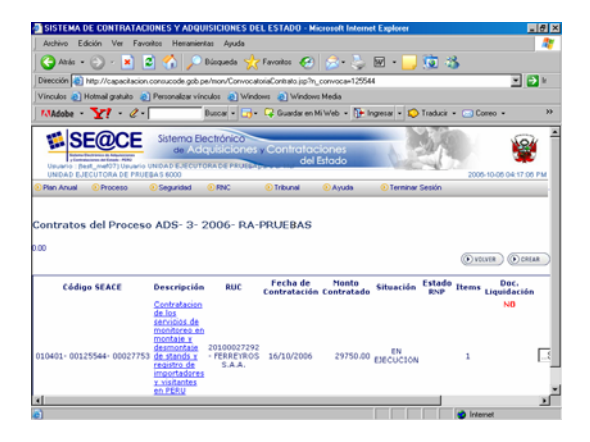

En la pantalla **Consulta de Contratos** se realiza la búsqueda por el Tipo de Proceso.

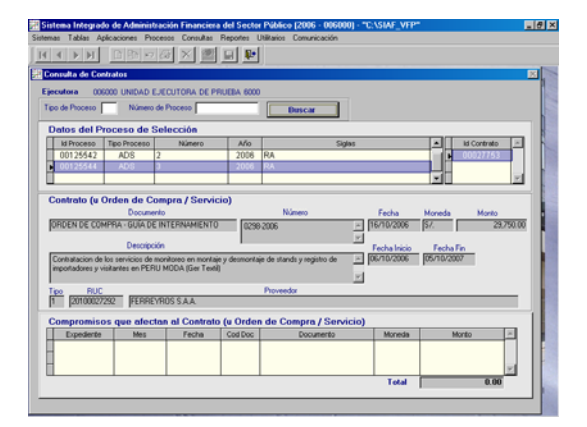

Se seleccionará de la Tabla de Ayuda: 04 ADJUDICACION DIRECTA SELECTIVA.

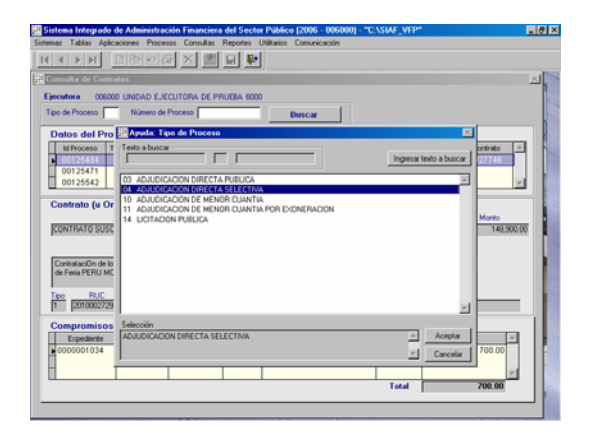

Sólo se mostrarán las Adjudicaciones Directas Selectivas, luego ubicar el cursor en el Id Proceso 00125544.

Además de mostrar los datos de la Orden de Compra-Guía de Internamiento, en el área inferior **(E)** se mostrará los **Compromisos que afectan al Contrato (u Orden de Compra/Servicio)**, pues se ha realizado un Compromiso con este Contrato.

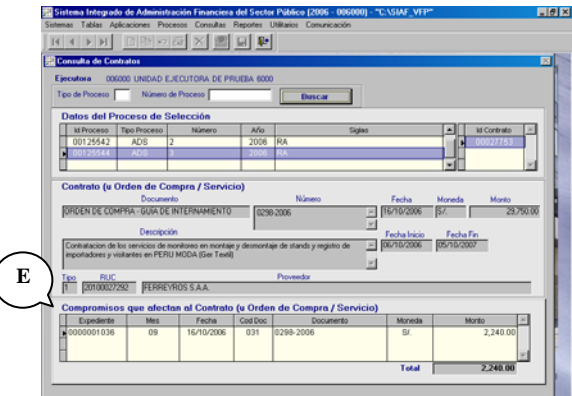

#### 2.2.5 Situación de Contratos

(

El Usuario podrá también realizar el seguimiento de los Contratos Comprometidos ingresando al Submódulo **Reportes** opción **SIAF** / **Situación de Contratos**.

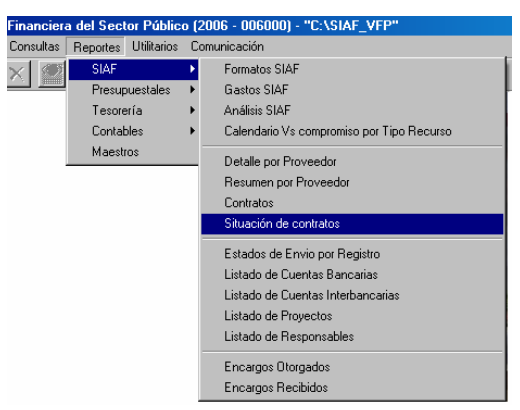

Se cuenta con la ventana de Criterios de Selección que permitirá al Usuario consignar los parámetros de la información que desea visualizar, imprimir o crear (Archivo en Hoja de Cálculo, Documento de Texto o Base de Datos).

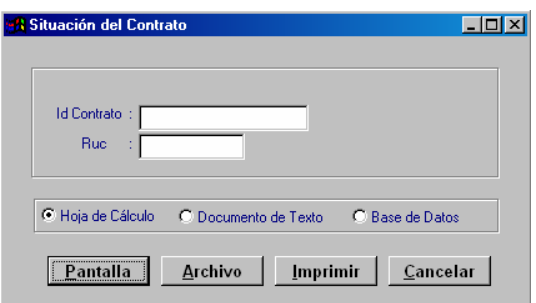

En el caso se consignó el Id Contrato 00027753, para obtener el Reporte de este Contrato.

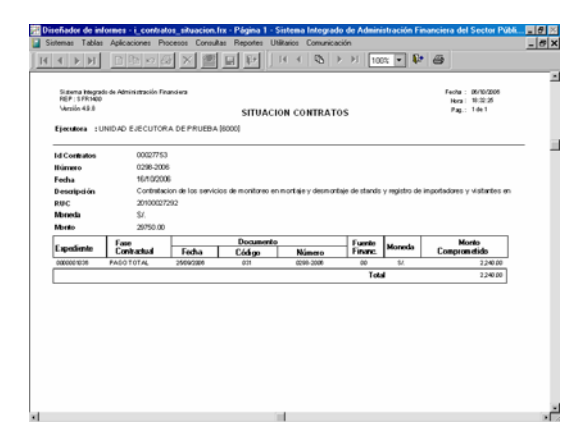

#### 2.3 Contabilización del Devengado

A partir de esta Versión el Sistema presentará un mensaje SIAF, recordando que se deberá contabilizar la fase anterior (Devengado) antes de registrar la fase Girado, esto a razón que a partir del próximo año (2007), se incorporarán cambios que permitirán contar con la información contable al día.

Este mensaje no se mostrará en las Unidades Operativas.

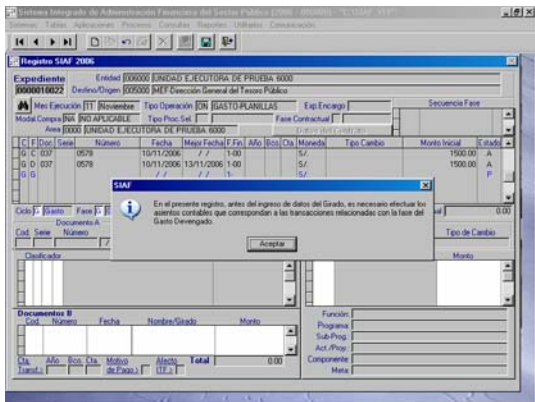

A pesar que se muestra el mensaje, al dar Aceptar permitirá continuar con el registro de los datos.

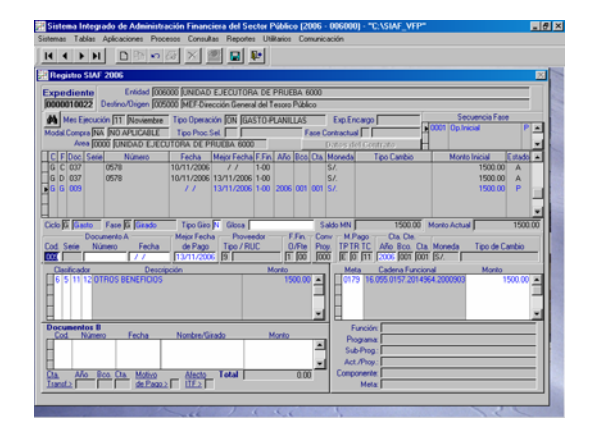

### 2.4 Marco Presupuestal y Hoja de Trabajo Marco Presupuestal

Como Pliego ya no tendrá que ingresar las Notas de Modificación Presupuestal ni realizar la Distribución por Específica de Ingreso y/o Gasto para la obtención del PP1 y PP, que se obtendrá del Módulo de Procesos Presupuestarios (MPP). Luego que se haya indicado para la Fuente de Financiamiento Donaciones y Transferencias (FF-13) a cuál corresponde e identificado a la UE que realizó la transferencia, este procedimiento se explica líneas abajo.

Por ello, en esta Versión se han desactivado del Módulo **Aplicaciones** las Opciones de **Marco Presupuestal** y Hoja de **Trabajo Marco Presupuestal**.

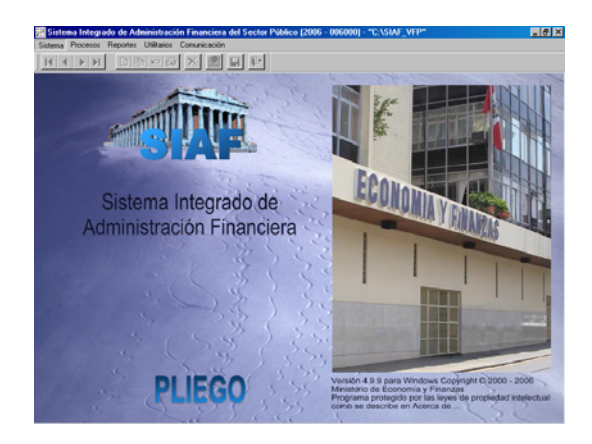

#### 3. MÓDULO DE PROCESOS **PRESUPUESTARIOS**

En esta Versión se ha incorporado cambios en el Registro y en la Modificación de Notas de Modificación Presupuestal en el MPP, esto en coordinación con la Dirección Nacional del Presupuesto Público (DNPP) y la Dirección Nacional de Contabilidad Pública (DNCP).

#### 3.1 Creación de Notas de Modificación Presupuestal

En la creación de las Notas de Modificación Presupuestal, cuando sea de Fuente de Financiamiento Donaciones y Transferencias (FF-13), se deberá indicar si se trata de una **o Donaciones** o una **Transferencia**, marcando uno de ellos. Estos campos se ubican debajo del campo Fuente de Financiamiento.

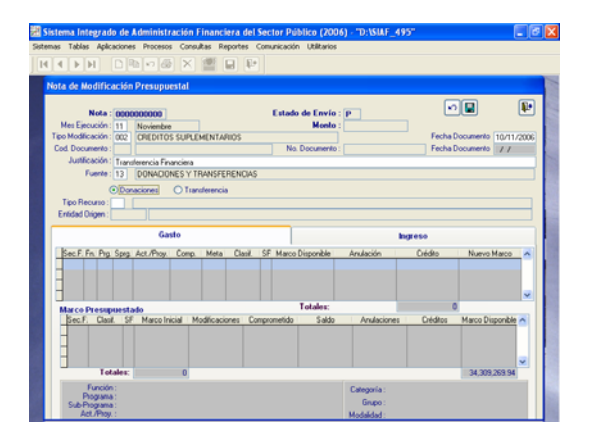

Diferenciada la Fuente en Donación o Transferencia se deberá ingresar el **Tipo de Recurso**, consignando el Código o ubicándolo de la Tabla de Ayuda (tecla  $F1$ ).

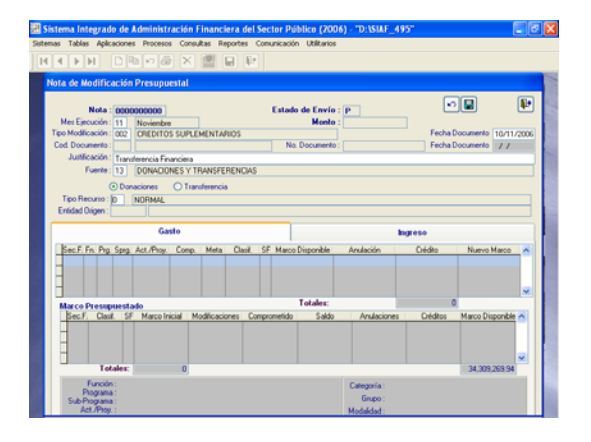

En caso la Modificación correspondiera a una Transferencia, se ingresará además la Entidad que realizó la Transferencia. Para ello con el cursor ubicado en el campo **Entidad Origen** se ingresará el Mnemónico de la Entidad o se seleccionará de la Tabla Ayuda (tecla F1).

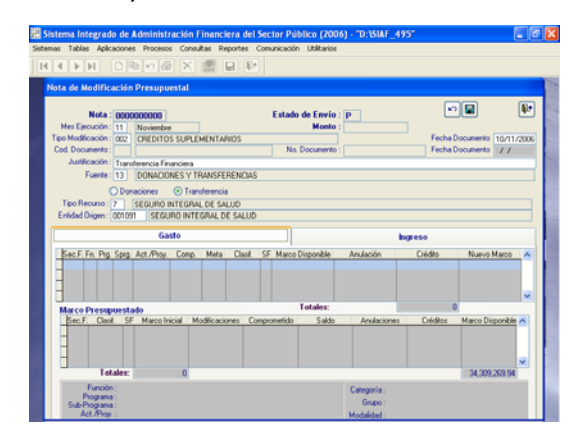

Continuar con el registro siguiendo el procedimiento normal.

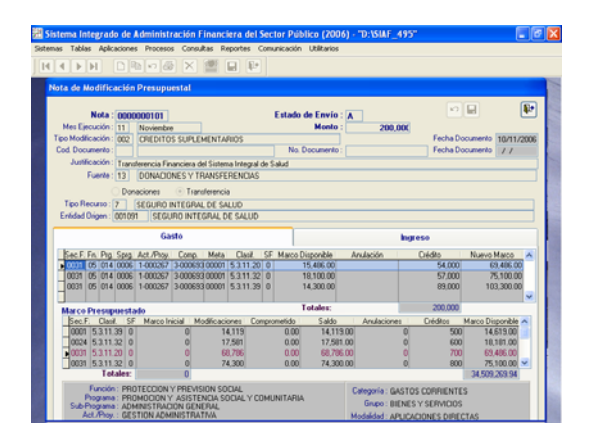

Estos datos son necesarios para obtener los Reportes solicitados por la Dirección Nacional de Contabilidad Pública (DNCP) para el Cierre del Ejercicio:

- **Programación del Presupuesto de** Ingresos - PP1
- **Programación del Presupuesto de** Gastos - PP2 y,
- Anexos del PP1 y PP2

El Pliego también visualizará estos datos cuando ingrese al Detalle de la Nota de Modificación Presupuestal.

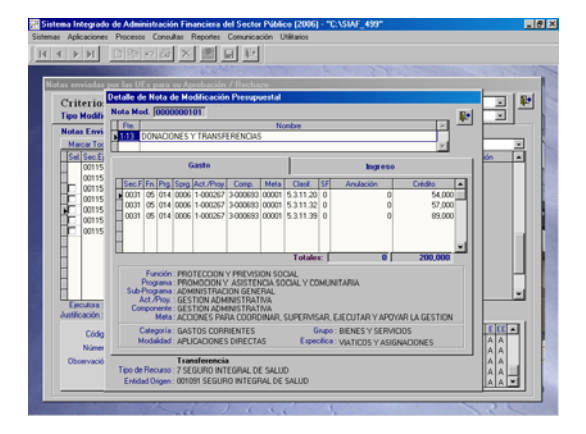

#### 3.2 Modificación de Nota **Presupuestal**

Con la Finalidad de actualizar la información de las Notas de Modificación Presupuestal de Fuente de Financiamiento Donaciones y Transferencias (FF-13), se incluye los campos que permitan realizar la modificación para lo cual deberá seguir el siguiente procedimiento:

- **E** Clasificar la Nota entre Donación o **Transferencia**
- Consignar el Tipo de Recurso
- Ingresar a la Entidad de quien se reciben los fondos (para el caso de Notas de Modificación por Transferencias).

Para Modificar una Nota de Modificación Presupuestal se ingresará a la Opción **Modificación de Nota Presupuestal** del Submódulo **Aplicaciones**.

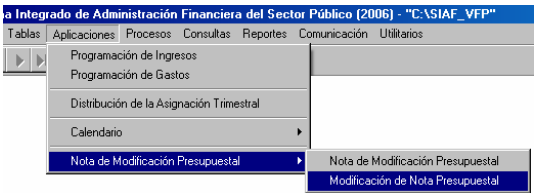

Seleccionar la Nota de Modificación Presupuestal activando del Menú Contextual la opción **Crear**, ubicar el cursor en la Nota y dar clic en el botón Aceptar.

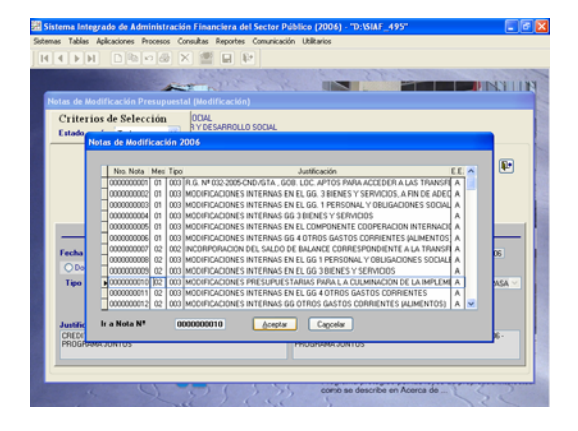

A continuación, se realizará(n) el(los) cambios dentro de los campos del área **Debe Decir**.

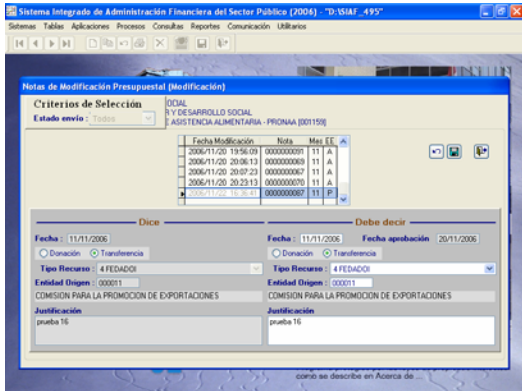

Realizados los cambios se grabará para que éstos sean habilitados para el envío, activando del Menú Contextual la opción **Habilitar envío**.

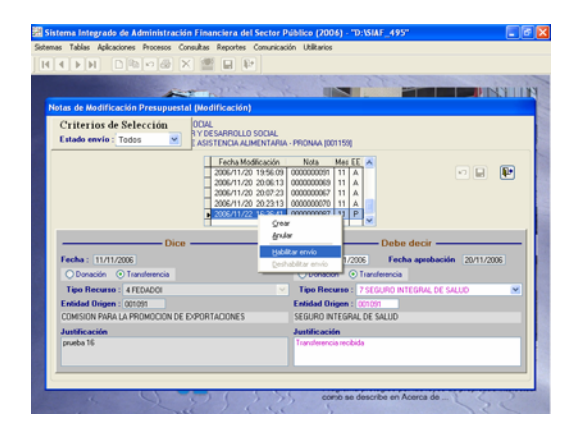

Estos cambios serán visualizados por el Pliego una vez aprobada la Modificación de los datos, ingresando como Pliego al Submódulo **Aplicaciones** Opción **Aprobación de Modificación Presupuestal**.

# 4. MÓDULO DE CONTROL DEL PAGO DE PLANILLAS Y DE LOS SERVICIOS NO PERSONALES

A solicitud de la Dirección Nacional del Presupuesto Público (DNPP) con la finalidad de mejorar la calidad de información del PEA sólo mostrará en el Formato PEA los registros datos completos.

#### 4.1 Formato PEA

Con la finalidad de obtener información completa, el **Formato PEA** del Submódulo **Reportes** no mostrará información de aquellos registros incompletos, es decir, se debe registrar el Dato Personal, Dato Laboral y Concepto del Ingreso del trabajador para que se muestre en el Formato PEA.

### 5. MÓDULO DE EJECUCIÓN DE **PROYECTOS**

En la Versión 4.9.9 del 15/11/2006 se han realizado modificaciones e incorporado cambios tanto en el Módulo para el Banco Interamericano de Desarrollo como para el Banco Mundial, tales como la reestructuración de las pantallas del registro de los Componentes y Categorías, incremento de niveles en la Categoría y, en Reportes entre otros.

#### 5.1 Componentes

La Pantalla **Registro de Componentes** en donde se matriculan de los cuatro (4) niveles del Componente ha sido reestructurado, esto entrando al Submódulo **Tablas** Opción **Componentes**.

Se observará que cada uno de los niveles del Componente: COMPONENTES, SUB COMPONENTES, ACTIVIDADES Y SUB ACTIVIDADES se muestra en pestañas.

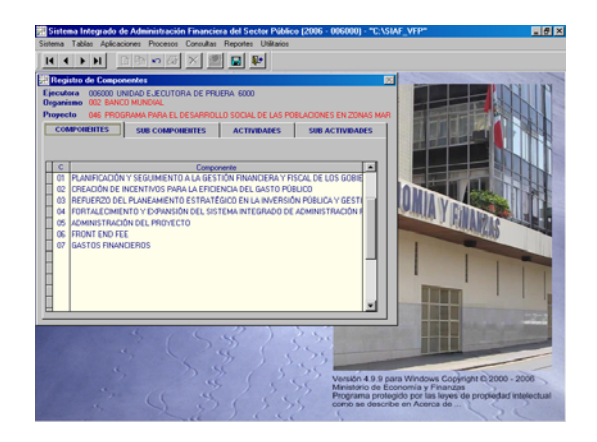

# 5.1.1 Componentes

Tanto para el registro como la visualización se deberá primero ubicar el cursor en la pestaña **Componente**, seleccionando uno de ellos se hallará al Sub-Componente, del Sub-Componente elegido se buscará la Actividad y de ésta la Sub-Actividad.

El procedimiento para el registro es el mismo que el realizado en versiones anteriores, esto es activar del Menú Contextual la Opción **Insertar registro**.

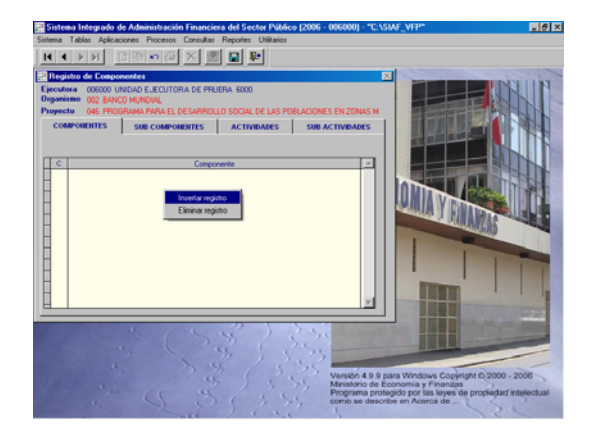

Como es sabido cada nivel consta de dos (2) dígitos, para ello en la columna **C** se ingresará el Código y en **Componente** su Descripción.

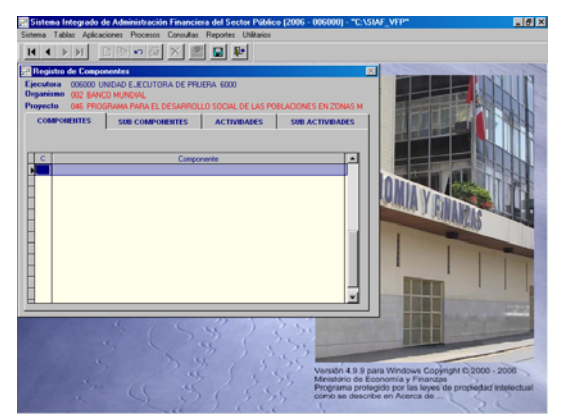

Y, procede a guardar la información.

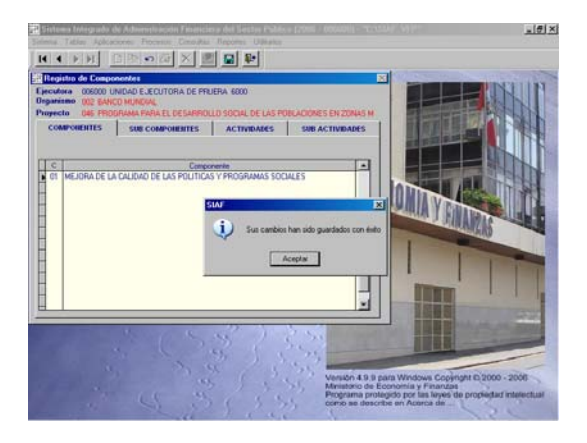

Realizando el mismo procedimiento se ingresarán los demás Códigos del Componente.

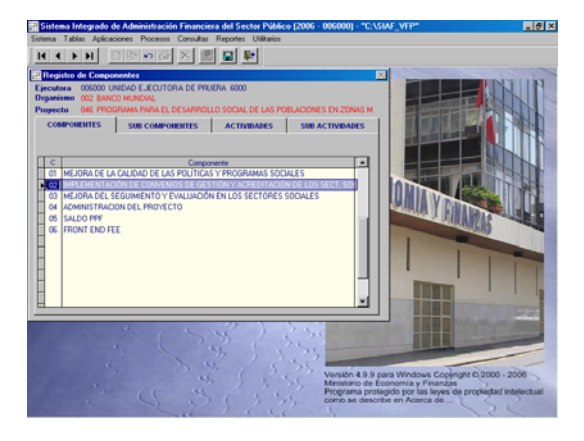

# 5.1.2 Sub-Componentes

Con el cursor ubicado en uno de los Componentes se dará clic en la pestaña **Sub-Componentes** para registrar sólo aquellos que corresponda al Componente seleccionado, cuyo Código y Descripción se muestra en la parte superior de la Pantalla (**A**).

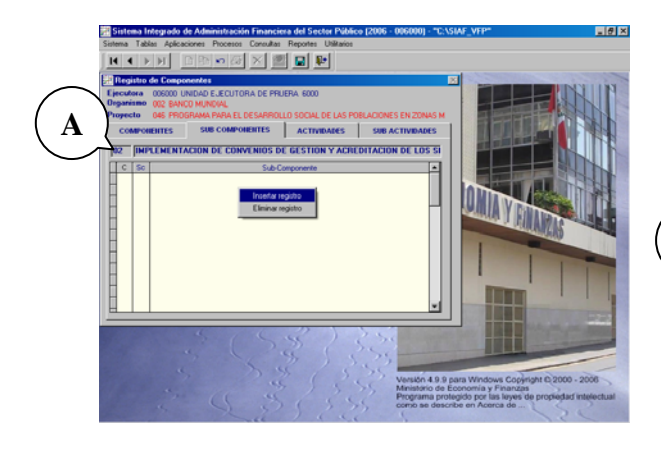

Asimismo, el Código del Componente se muestra en la columna **C**, antecediendo al Código del Sub-Componente (columna **Sc)** en donde se consignará el Código (**B**).

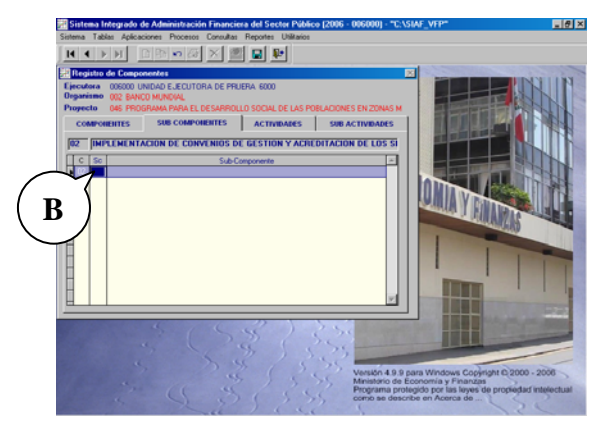

Realizando el procedimiento detallado para el registro del Componente se procederá a registrar los Sub-Componentes.

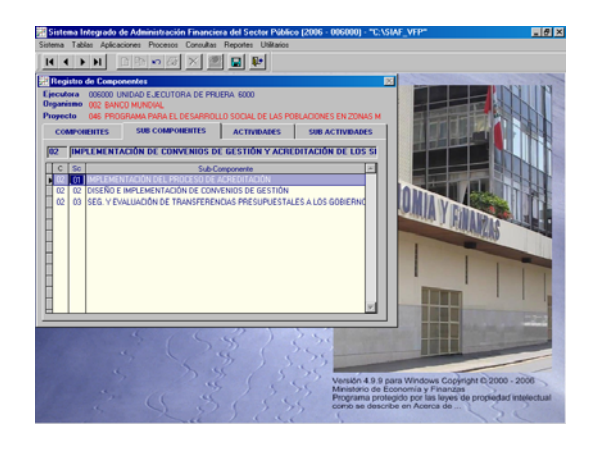

#### 5.1.3 Actividades

Habiendo ubicado al Componente y Sub-Componente dar clic en la pestaña **Actividades**. Activando del Menú Contextual la Opción **Insertar registro** se mostrarán los Códigos en el caso para el C-**02** y Sc-**01** (**C**).

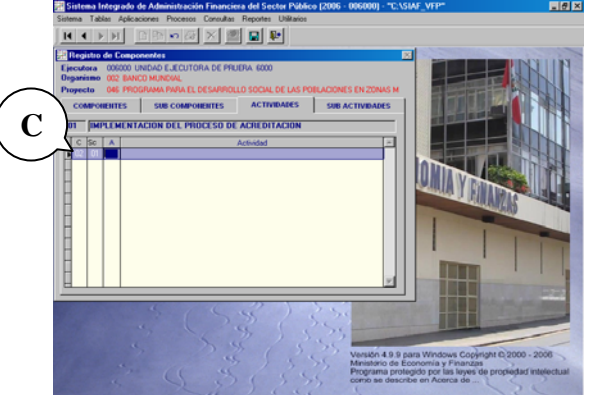

Habiendo ingresado las Actividades para la relación Componente/Sub-Componente se procede a guardar los cambios.

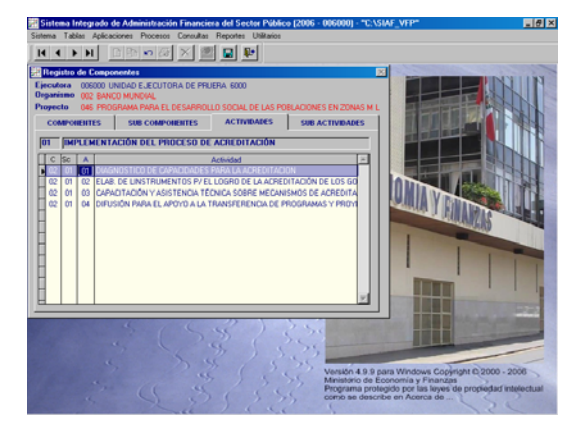

# 5.1.4 Sub-Actividades

Para registrar el último nivel, se dará clic en la pestaña **Sub-Actividades**. Se selecciona previamente un Componente, Sub-Componente y Actividad cuyos Códigos se muestran antecediendo al campo **Sa**.

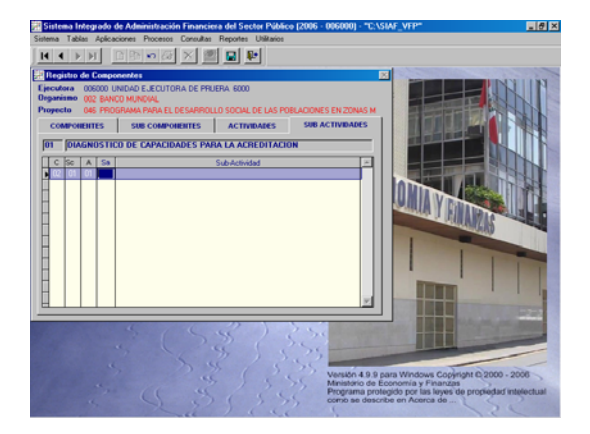

Siguiendo el procedimiento anteriormente descrito se registrarán los Códigos y Descripciones de las Sub-Actividades. En caso la UE no contara con este nivel, deberá registrarlo con Código 00 copiando la Descripción del nivel anterior.

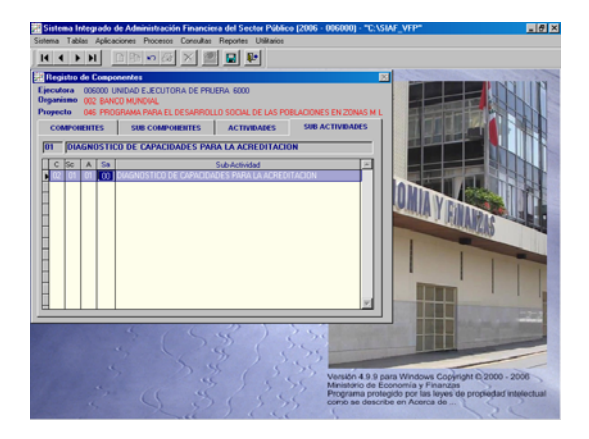

### 5.2 Categorías

En esta Versión a solicitud del BID se ha creado en el Submódulo **Tablas** Opción **Categorías** dos (2) nuevos niveles:

- **Específica**, a dos (2) dígitos
- **Sub-Específica**, a cuatro (4) dígitos.

También la pantalla de **Registro de Categorías** ha sido reestructurada, mostrándose cada uno de los niveles: Categorías, Sub-Categorías, Sub-Sub-Categorías, Específica y Sub-Específicas en pestañas.

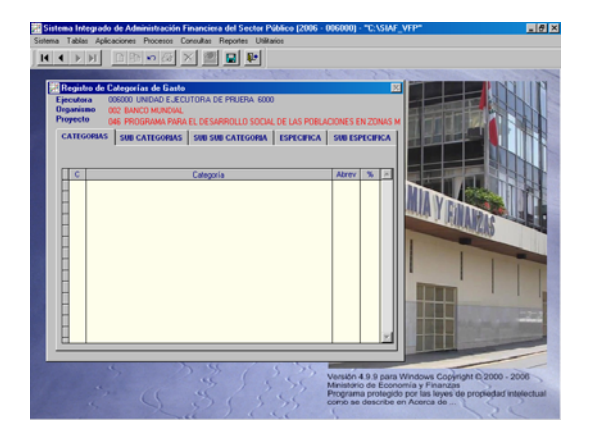

Puesto que para el registro y visualización de las Categorías el procedimiento es similar al descrito en Componentes, seguir las indicaciones descritas en el punto anterior.

#### 5.2.1 Categorías

Estando en la pestaña **Categorías** además de ingresar el Código y la Descripción se deberá consignar la Abreviatura (Abrev) y el Porcentaje (%) del Aporte Externo, para cada Categoría.

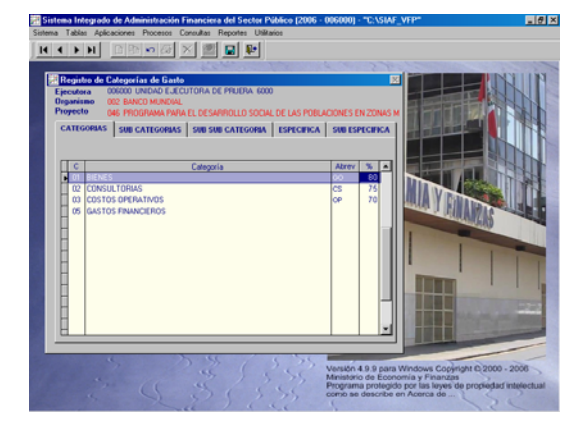

### 5.2.2 Sub-Categorías

Seleccionada una Categoría se ingresarán sus Sub-Categorías dando clic en la pestaña del mismo nombre. Se apreciará el Código y Descripción del nivel anterior, en el caso 03 – Costos Operativos (**D**) en el área superior de la Sub-Categoría.

Ingresada(s) la(s) Sub-Categoría(s) se procederá a registrar la(s) Sub-Sub-Categoría(s).

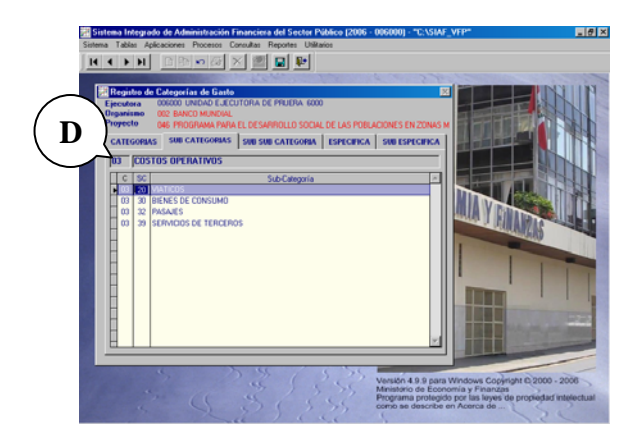

# 5.2.3 Sub-Sub-Categoría

Realizando el mismo procedimiento se procede a registrar la(s) Sub-Sub-Categoría(s).

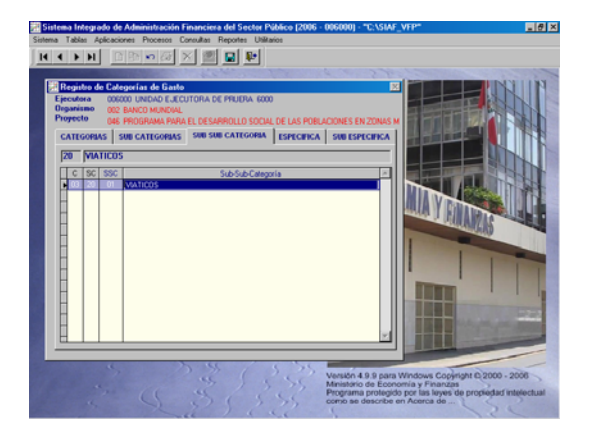

#### 5.2.4 Específica

En esta Versión se ha incorporado en la Categoría el nivel de Específica, esto a solicitud del BID.

Como estos niveles son nuevos, al Actualizar la Versión 4.9.9 para aquellos Proyectos que hayan registrado sus Categorías estos campos se llenarán automáticamente con ceros (00) para el Código, mostrándose en Descripción la misma del nivel anterior (Sub-Sub-Categoría).

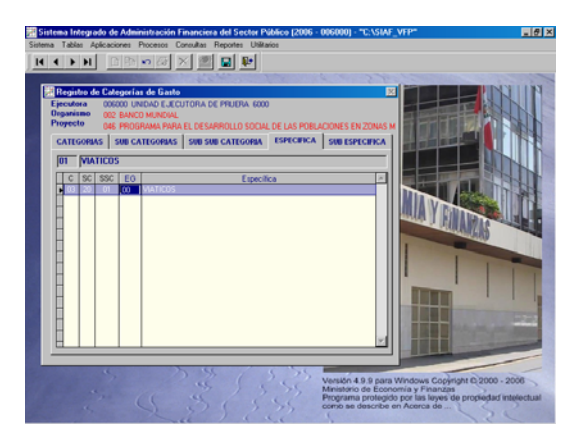

#### 5.2.5 Sub-Específica

Para el registro y/o visualización de este último nivel de la Categoría se debió seleccionar antes a uno de los niveles anteriores.

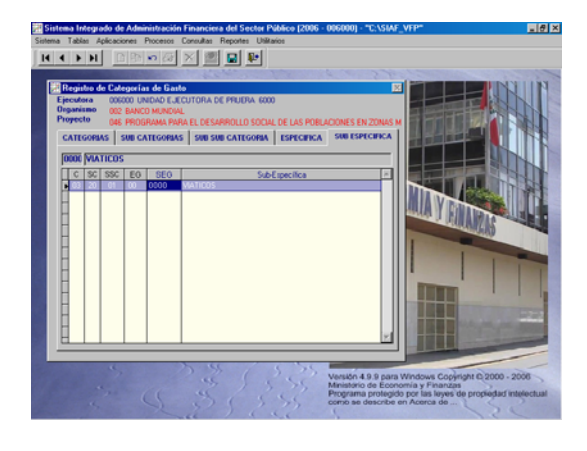

A raíz de la creación de estos dos (2) últimos Niveles, éstos se han incorporado en todas las Opciones de los Submódulos Tablas, Aplicaciones, Procesos, Consultas, Reportes y en la Interfase del MEP.

# 5.3 Control de Justificaciones

En la pantalla de **Control de Justificaciones** del Submódulo **Procesos** se ha incorporado la columna **Reposición**  que permitirá obtener el Estado de Inversiones y Aportes Locales en caso la Solicitud sea Reposición del Fondo Rotatorio.

Con el cursor ubicado en el Nº de Justificación consignar el Monto en la columna Reposición.

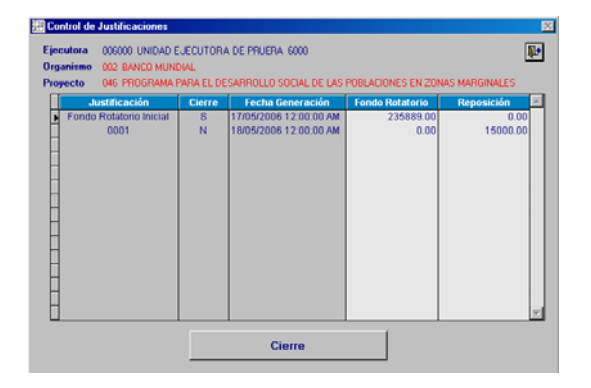

Entonces al solicitar el Estado de Inversiones y Aportes Locales

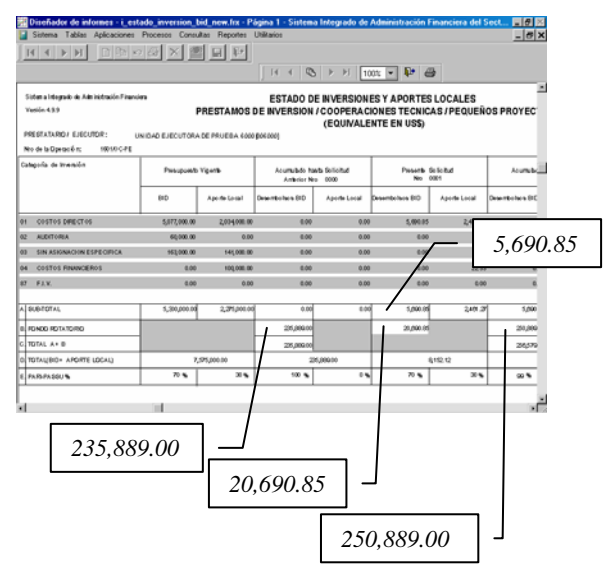

# 5.4 Estado de Inversiones y Aportes Locales a Fecha de Corte

A solicitud del BID se ha incorporado en el Submódulo Reportes Opción BID el Estado de Inversiones y Aportes Locales a Fecha de Corte, que mostrará la información de los gastos justificados a determinada fecha.

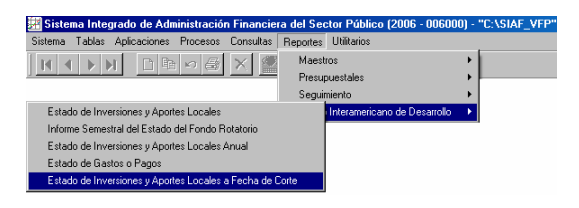

Como en todos los Reportes, antes de mostrar la información se deben consignar los parámetros en la ventana de Criterios de Selección, tiene los mismos campos que el Estado de Inversiones y Aportes Locales Anual.

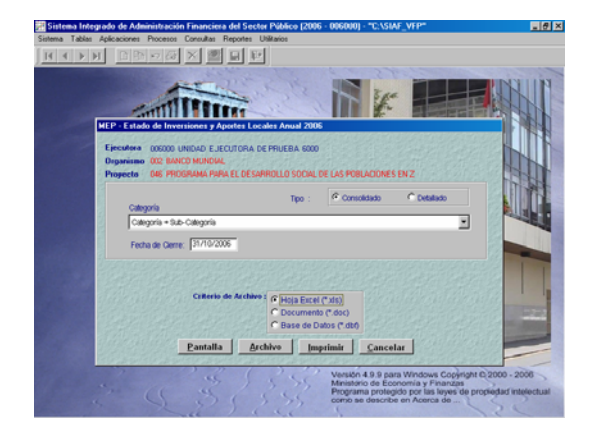

Al solicitar el Reporte Consolidado, se mostrará al nivel de la Categoría solicitada.

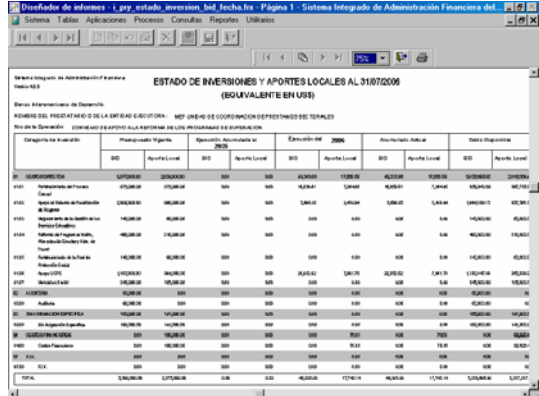

Mientras que al solicitarlo Detallado presenta la información por cada uno de los Expedientes SIAF.

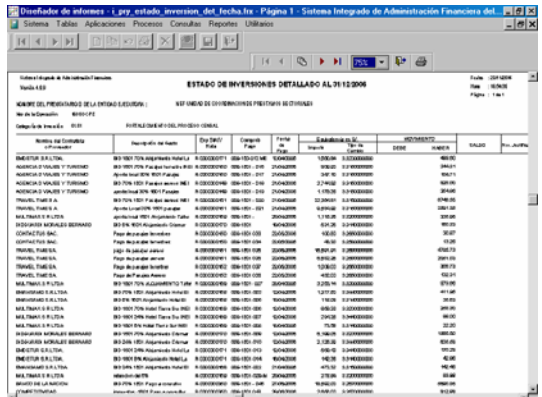

# 5.5 Generar Copia de Seguridad

Es sabido que la información trabajada en este Módulo no se transmite a la Base de Datos del MEF, por lo que la Entidad debe generar copias de respaldo de su Data.

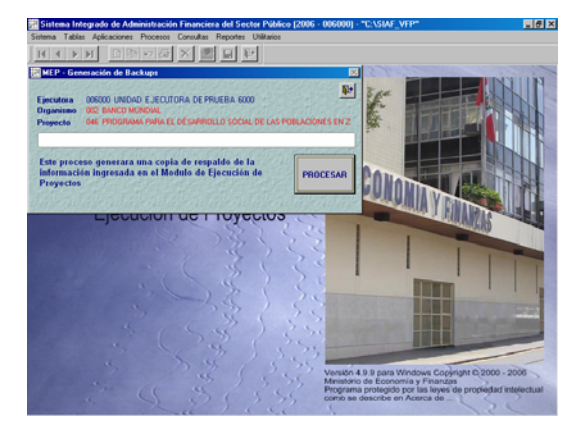

El cambio que incorpora el Submódulo **Utilitarios** Opción **Generar Copia de Seguridad** es que se podrá visualizar el progreso de este proceso.

Al dar clic en el botón Procesar se mostrará el avance en color rojo.

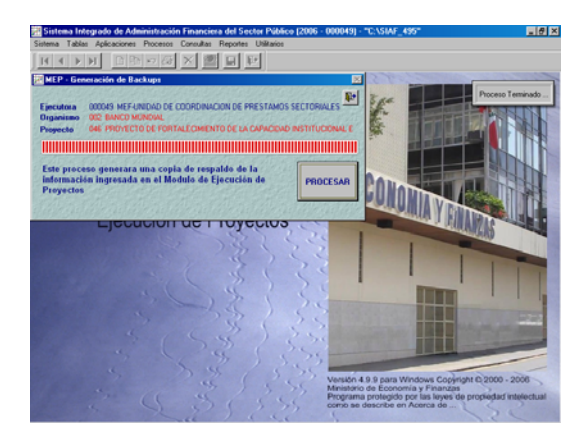